## **How to Share iPad Screen for Zoom Rehearsal**

1. Click the green "share button" at the bottom of the Zoom client, which will display this screen:

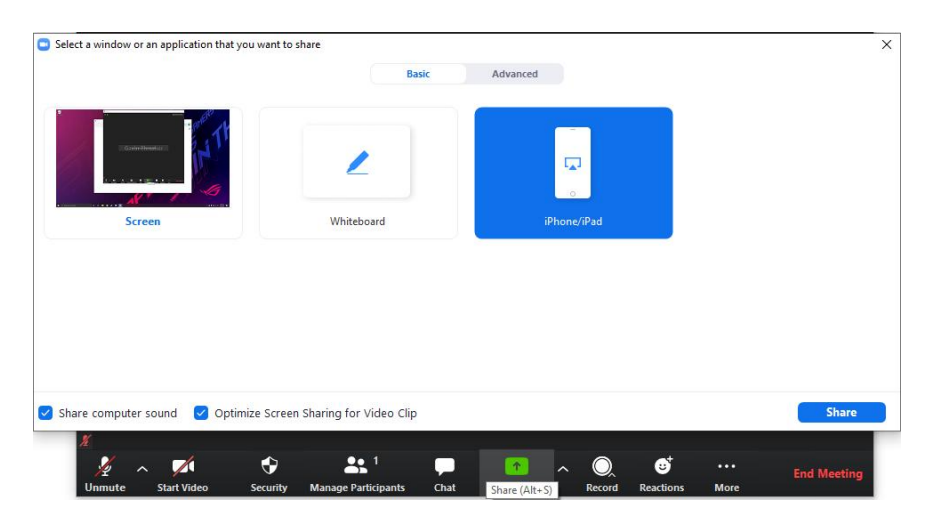

2. Click "iPhone/iPad," and check the box in the bottom left labeled "Optimize Screen Sharing for Video Clip" - this will send a higher resolution video through Zoom. Note that if you want to share any audio from your iPad, you need to check "Share computer sound" as well.

3. Click the blue "Share" button on the bottom right of the previous screenshot, which will open this screen on your computer, I have noted information that will be specific to you in brackets:

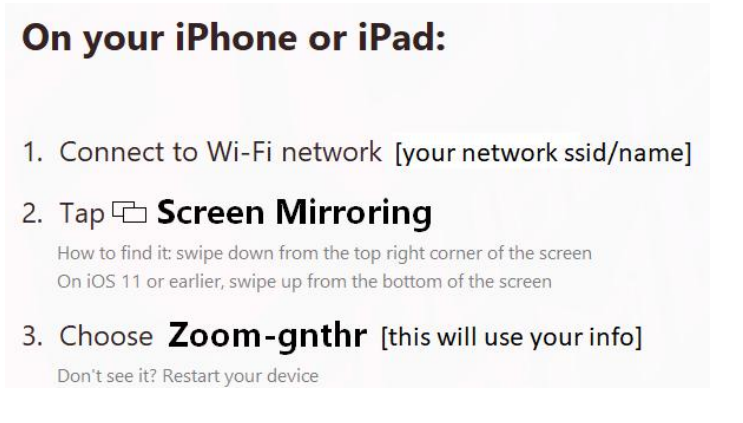

4. On your iPad, swipe down from the top left corner to open the Control Center, and tap the "Screen Mirroring" button:

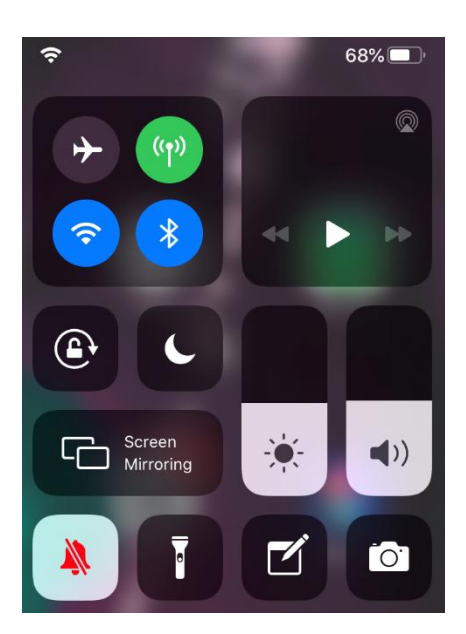

5. This will open another box, as pictured below, tap the device listed that matches the device name on r your computer from step 3:

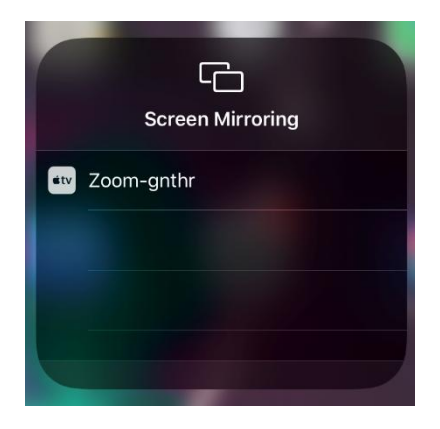

6. Your device should now be connected, and you will see your iPad screen mirrored on your computer, you will also see the symbol of a rectangle with a triangle at the bottom in the upper left corner of your iPad screen, indicating it is connected to another device: r box, as pictured below, tap the device listed that matches the device nam<br>p 3:<br><br><br><br><br>whe connected, and you will see your iPad screen mirrored on your comp<br>hbol of a rectangle with a triangle at the bottom in the upper lef

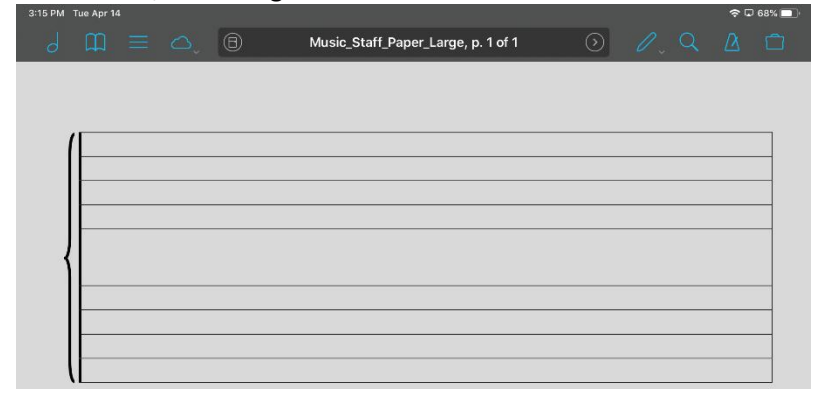

7. To stop sharing the screen, click the red "Stop Share" button under the Zoom control panel on your computer:

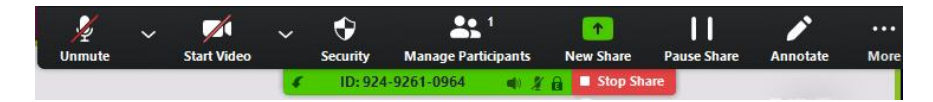

## **Important Notes:**

- Everyone in Zoom will see EVERYTHING on your iPad screen, including pop-up notifications and any other apps open or installed if you switch screens while sharing
- I suggest disabling some notifications temporarily to counteract this.
- If sending "computer audio" from your iPad, Zoom doesn't seem to be able to handle that and your voice at the same time. For a solution to this, see William Southerland's recommendations on Studio Setup here.
- $\bullet$  I use ForScore to show live notation and follow scores as we hold sectional rehearsals. For better readability of sheet music, I recommend turning the iPad so it displays in Landscape Mode, as it provides a more zoomed-in, higher resolution image.

Hopefully this is helpful to some of you! I have found it very helpful for our Zoom Musicianship Workshops focused on music reading/theory and sight singing/ear training, and for clarity during our Zoom Sectionals, since it provides something live and interactive for them to engage with on the screen.

Please feel free to reach out to me if you have any questions.

## **Gavin Thrasher**

Artistic Director, Big Apple Performing Arts New York City Gay Men's Chorus | Youth Pride Chorus